[jerrygao@csa-asia.com](mailto:jerrygao@csa-asia.com)

需要更多使用帮助请访问:

<http://service.refworks.com.cn/>

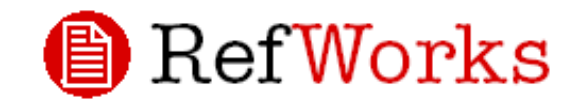

# 使用者

# 快速参考卡

4.1 版

# 登 录

#### 单位订户

然后输入你的个人账号和密码。(初次使用 RefWorks 的使用者,必需依照画面的指示注册 一个账号。)

附注:远程用户在非注册 IP 地址范围内登录到 RefWorks 时,必需先输入「组代码」,然 后再输入个人账号和密码;或是通过用户 所在单位的代理服务器登录。

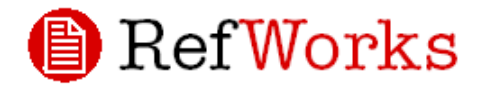

# 欢迎访问 <http://refworks.tsinghua.edu.cn>

如有问题或建议,请联系: Tel: 010-65815324, 13511053093 Fax: 010-65815344

# 需要更多的帮助吗?

#### 在线教学

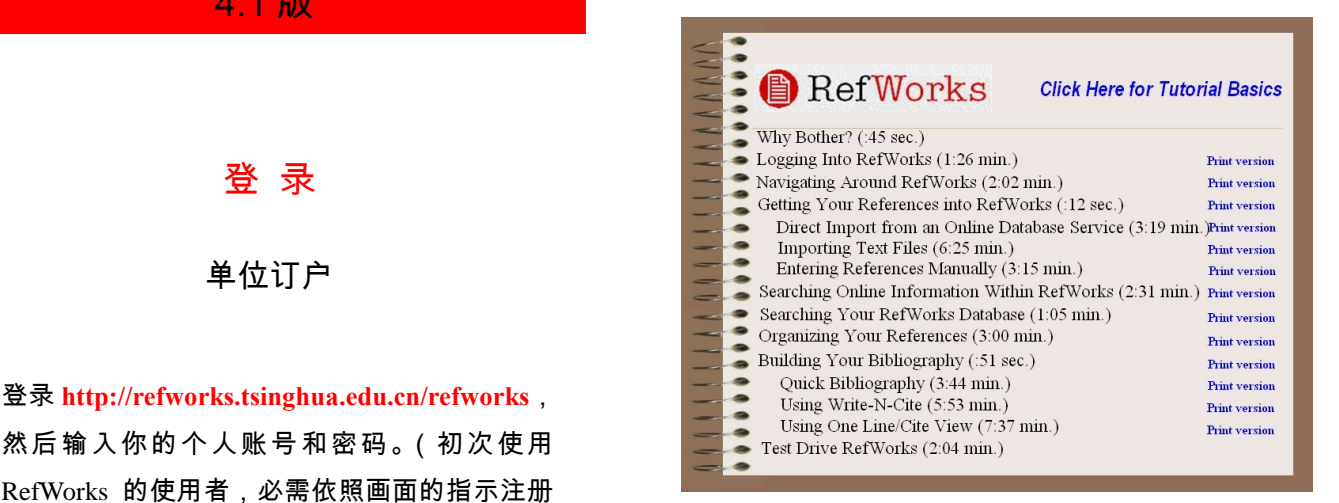

你可以通过访问 http://refworks.tsinghua.edu.cn/tutorial/, 或在 RefWorks 界面中的「帮助」下拉菜单中,选择「指 南」以进入教学界面。

#### 在线帮助

#### 通过访问

<http://refworks.tsinghua.edu.cn/Refworks/help/Refworks.htm>,或 在 RefWorks 界面中使用「帮助—帮助」下拉式菜单以 得到详细的操作说明、常见问题解答、管理者工具…等。

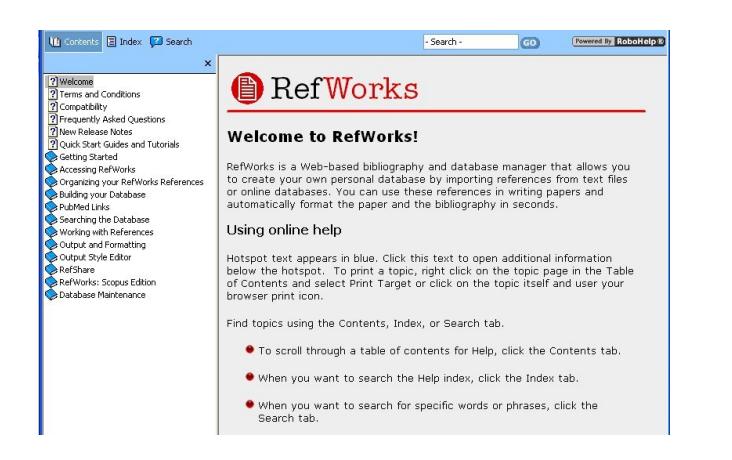

**B** RefWorks

# 在你的 RefWorks 数据库中添加数据

RefWorks 提供多种数据添加方式

# 直接批量导入数据

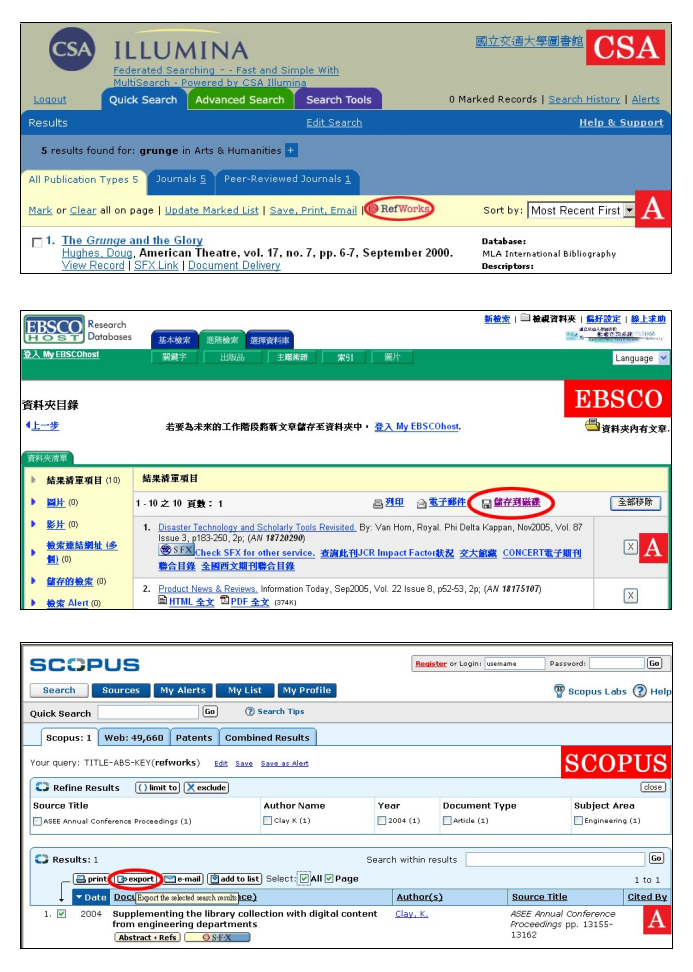

- 1. 在在线数据库的储存或导出功能下,选择或点选 储存至 RefWorks 选项。A
- 2. 如果你的 RefWorks 账号已经开启,数据将会自动 导入。若是没有,你将会被提示到 RefWorks 的登 录画面,在你登录后,数据导入将自动开始。

3. 导入完成后,请选择「浏览最近导入文件夹」以 浏览导入的记录。

# 提示:在每次导入完成后,应检查参考文献的完整性与 准确性。

以下在线数据库,可将储存结果直接导出至

RefWorks:

‧ABC-CLIO‧BioMed Central‧BioOne‧CSA

- ‧Engineering Village 2‧EBSCOhost‧NISC‧
- ‧Project Muse‧OCLC‧OVID‧Proquest‧Scopus

# 从文本文件批量导入数据

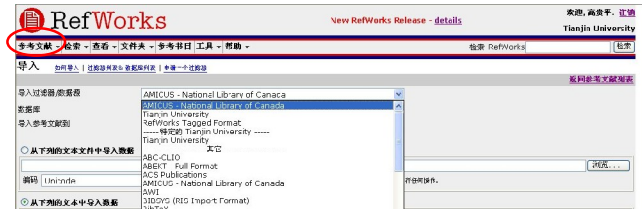

RefWorks 可导入从各种在线数据库或其它书目管理工 具导出并保存成文本文件的参考文献书目。

- 1. 将在线数据库或书目管理工具的查询结果导出储 存成文本文件。如果数据库供货商列出多种参考 文献格式以供保存,请参阅 RefWorks Help File 以 获得更详细的信息并做出正确的选择。
- 登录你的 RefWorks 账号, 从菜单中点选「参考文 献」并选择「导入」。
- 3. 在「导入转换器 / 数据来源」下拉菜单中选择正 确的数据来源。B
- 4. 在「数据库」下拉菜单中选择正确的数据库来源。
- 5. 在「输入参考文献至」菜单中指定一个你要归档 参考文献的文件夹。若你不选择指定,参考文献 将会自动归档到「最近导入文件夹」。
- 6. 以浏览/选择或自行输入的方式,将文本文件名称 输入至「由下列文本文件导入数据」字段。
- 7. 点选「导入」。

手工输入参考文献

-<br>参考文献 - 查詢 - 謝覽 - 文件夾 - 書目集製 工具 - 説明

**调度必须相**位 APA - American Psychological Ass >

次件夹 | 指定女件夹(若有) <mark>▽</mark> |<br>- Dalla

|横位已被 APA - American Psychological Association, 50

ent Eef Works will print the tife<br>on entered last name first follows<br>first initial followed by a period

**B** RefWorks

新增参考文獻 "定我必须描位 · 按星狱"

スパス 指定<br>書目線型 | 期刊

期刊名稱(全) **取刊名称/新** 出版年 出版日期

导入完毕后,点选「显示最近导入文件夹」以浏览或是 更改你导入的参考文献。

提示: RefWorks 支持超过百种的在线数据库检索结果 的数据导入,若你需要完整的清单,请在「参考文献 / 导入」的画面中点选「转换器与数据库列」。

#### 从其它书目管理软件转换参考文献

RefWorks 兼容于许多不同的书目管理产品,你可以简 单地将一个已存在的书目管理数据库(例如:EndNote) 转换至 RefWorks 中。

需要更多关从特定书目管理软件导入数据至 RefWorks 的信息,请点选 Refwork 中的「帮助」。

**A** RefWorks

3

\*最份已常 ADA - American Devebological Association, Sth Edition 黄川 to Littleapa - American Psychological Association, 5th Edition 20-2434 Were A - Miller to the controlling your state of the recommend verifying that there are no new author<br>The Constant of the controlling your paper. Always check year of the constant of a constant of the constant pape The outflow research RefWorks will print the title. Author names should be entered last name first<br>作者 followed by a comma, first name (or first initial followed by a period), and middle initial followed by<br>a neriod Each e exponentially check your format of the property of the state of the state of the Channel Carefully check your formatted papers for incorrect casing. 期刊名<br>新(全) Full periodical name required. D 4 digit year is duct year.<br>If the periodical is paginated by issue, meaning that every issue of the volume begins with page 1,<br>If the periodical is apginated by issue, meaning that for the collection of the volume begins with page 1,<br>I 審 图解<br>图<br>图 Start page and if applicable the Other pages field is rec 19<br>|資料庫 | Applies if you have received the text from an aggregated database such as PsycINFO.<br>|銀別的 | If you have viewed the paper only in its electronic form, you should add the phrase "Electroni 檢索日 Use this field if you have retrieved the material from an aggregated database. This data needs to be<br>期 entered in the field as follows; full month day, 4 digit year, February 17, 2004. **ESWEERSER** 提示:点选任何一个绿色对勾(√)以浏览特定格式之

批注。你也可以借着点选页面下方的「更多详细信息」 选项,检查以更改参考文献的格式。<mark>D</mark>

1. 从下拉式菜单工具列中点选「参考文献」,并选择 「新增参考文献」。

協存参考文献

- 2. 在「浏览必需字段」中选择你的书目输出格式(例  $\text{M}$ : GB/T7714-2005, APA, Chicago, MLA)
- 3. 在「书目类型」中选择参考文献类型(例如:期刊、 书或博硕士论文等)。字段名称若是标注绿色的对 勾( √ ) , 表示这是进行「创建书目」时,你所选 择的参考文献输出格式及书目类型所需要的信息。 这些标注绿色对勾的字段,如果不全部填写完毕, 也能在 RefWorks中执行储存。
- 4. 填写完毕后,请点选「储存」。

从本馆 OPAC 系统或其它在线馆藏数据库中

导入

数钟 · 被损害、老 1到發者交載列

建立你的 RefWorks 数据库 (续前页)

National Chiao T

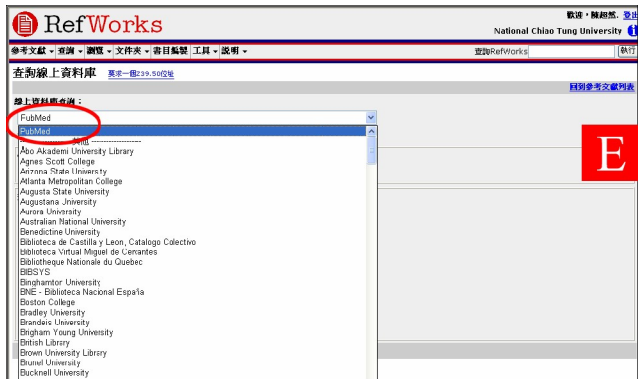

你可把 RefWorks 当做一个查询界面以搜寻大量的在线 \_\_\_\_\_\_\_6. 资源。 E RefWorks 提供大量且可用的公共服务,例如 和许多大学在线馆藏系统一样的 NLM's PubMed。此外, RefWorks 也支持存取其它需订购的在线数据库服务(例 如:CSA、SCOPUS 或 EBSCO 等)。

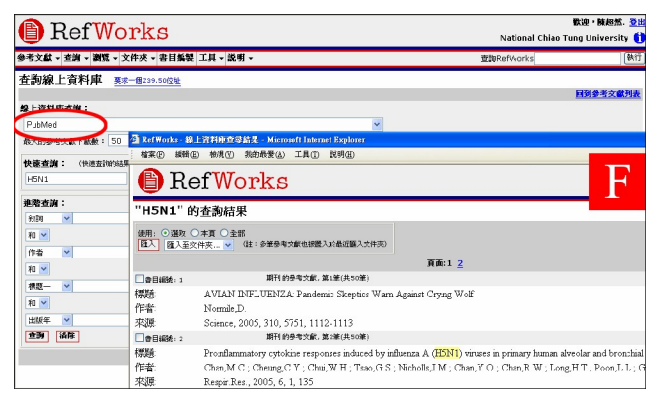

- 1. 在「检索」下拉菜单中选择「在线数据库或目录」。
	- 组织参考文献

RefWorks 提供了很多工具让你在数据库中组织、编辑与浏览参考文献

#### 建立文件夹

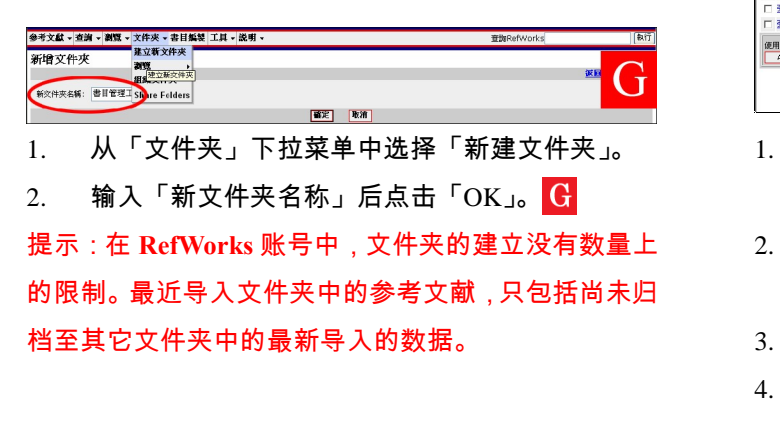

# 2. 从「在线数据库查询」下拉菜单中选择数据库。 F

- 3. 从「可下载的参考文献的最大数目」菜单中选择 最大的数值。
- 4. 在「快速检索」或「高级检索」中输入所要查询 的关键词。
- 5. 点击「检索」,打开的新窗口将会显示你的检索结 果。
- 6. 在检索结果中选择要导入至你RefWorks账号的参 考文献,并点击「导入」。

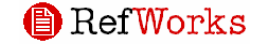

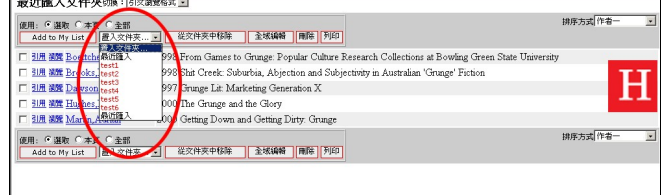

- 1. 进行查询并已找到要放入指定文件夹的参考文 献:
- 2. 从查询结果页面中点选要分配的参考文献,你也 可以选择「页」或「列表中全部信息」;
- 3. 从「存放到文件夹…」下拉菜单中选择文件夹。<mark>其</mark>
- 4. 选中的参考文献将会自动地被放入指定的文件夹 中。

将参考文献放入文件夹

提示:选择参考文献的功能基本上是以每页操作的方式

进行的,就是说,你必须在对下一页的参考文献进行操 作之前将你所选择的参考文献放入指定的文件夹。你所 选择的参考文献可放在多个不同的文件夹中。

#### 参考文献排序

- 1. 从「查看」或「文件夹」下拉菜单中选择一个文 件夹或是一组参考文献。
- 2. 使用画面右上角的「排序次序」下拉菜单,你可 以选择不同的方式来浏览数据库中的参考文献。

#### 全局编辑

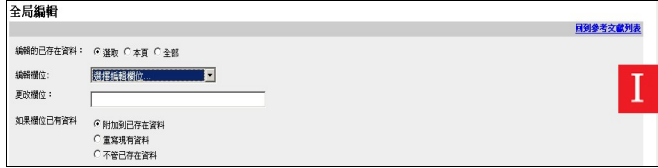

- 1. 从「查看」下拉式菜单中选择「所有参考文献」 或「文件夹」。你也可以在 RefWorks 中的查询结 果中执行全域编辑。
- 2. 选择你所要编辑的参考文献。
- 3. 点选「全域编辑」。
- 4. 从「特定字段」菜单中选择你所要编辑的字段。
- 5. 在「编辑内容」中键入新的数据。
- 6. 选择一个适当的选项-「附加到现有数据」、「覆盖

# 建立文稿与生成文后参考文献

Write-N-Cite 是一个让 Microsoft Word 与 IE 使用者能够在一个文件中,只需点选一个按钮便能在文稿中标注

引用的参考文献及在文后自动生成参考文献。

以参考文献列表为基准创建书目

现有数据」、「不管现有数据」。

7. 点选「确定」。

提示:此功能对于要新增信息到导入的参考文献中有很 大的帮助,它可避免书目编制格式中过多空白的字段。

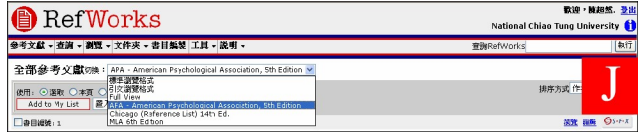

#### 查看参考文献

当你正在查看所有参考文献、文件夹中的参考文献或检 索结果中的参考文献时,你可选择各种不同的方式显示 这些参考文献。附注:此显示功能的默认选项设置位于 「工具」下拉菜单中的「自定义」。

- 1. 从「查看」下拉菜单中选择「所有参考文献」或 「文件夹」。
- 2. 从画面上方的「切换到」下拉菜单中选择你要的 浏览模式。你最多可在此下拉式菜单中拥有六种 浏览模式。<mark>J</mark>

可用的选项:

- .标准浏览模式(包含作者、出版年与标题字段)
- .引文浏览模式
- .完整浏览模式(记录上的所有字段)
- .三个自订浏览模式(例如 APA、MLA、Chicago) **B** RefWorks

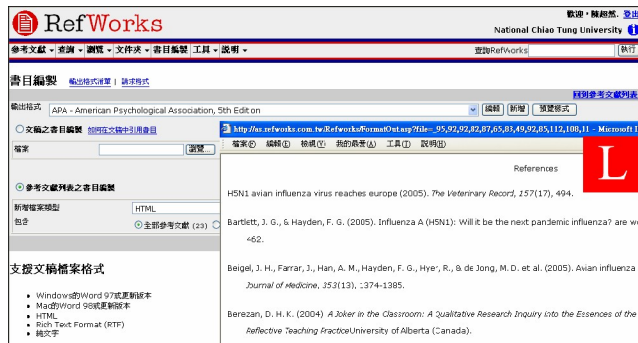

- 1. 在画面上方的菜单中点选「参考书目」按钮。
- 2. 选择参考文献输出格式。
- 3. 点选「书目以参考文献列表为基准」选项。
- 4. 选择「待新建的文件类型」。
- 5. 选择包含「所有参考文献」、「我的列表」或「参 考文献来自」。
- 6. 点选「创建书目」。
- 7. 开启的新窗口将会显示按要求创建的书目。**ID** 13.
- 8. 保存你的书目。

#### 编辑或新建文后参考文献输出格式

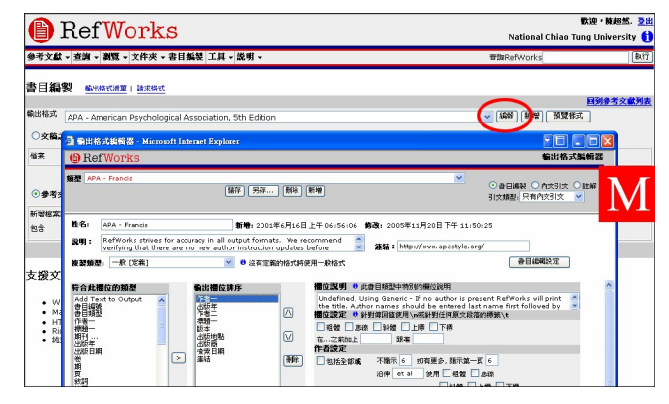

RefWorks 提供数百种的输出格式以供选择。如果这些 无法符合你的最终需求, 通过输出格式编辑器, 可以让 1. 你创建一个全新的参考文献输出格式以满足你工作的 2. 需求。

- 1. 点选「参考书目」。
- 2. 点选「编辑」或「新建」。M

你可点选「说明」以获得更多关于建立新输出格式或编 辑输出格式的协助信息。

建立 Write-N-Cite 文稿

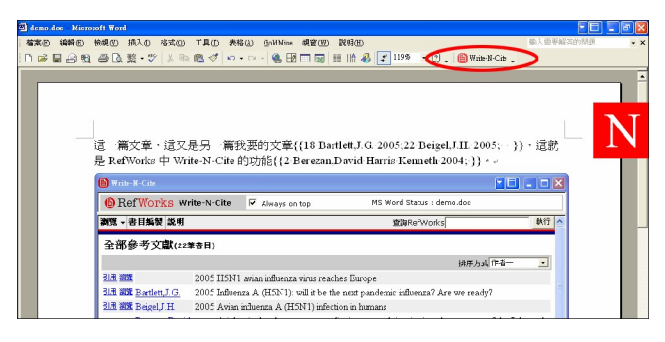

使用 RefWorks 的 Write-N-Cite 功能建立含有文献标注 的文稿。

附注:此工具兼容于 Window 与 Macintosh 操作系统。 如果要使用此功能,你必须先在「工具」下拉菜单中下 载并安装 Write-N-Cite。

- 1. 在 Microsoft Word 中开启一个新的空白文件。
- 2. 点击 Word 工具栏中的 Write-N-Cite 图标,启动 Write-N-Cite。
- 3. 在文稿中,将光标移至你要插入参考文献的地方, 在 Write-N-Cite 窗口中点击引用的参考文献左侧 的「Cite」按钮,即可在文搞中插入参考文献。<mark>N</mark>
- 4. 完成后,请储存 Microsoft Word 文件。

#### Write-N-Cite 书目编制

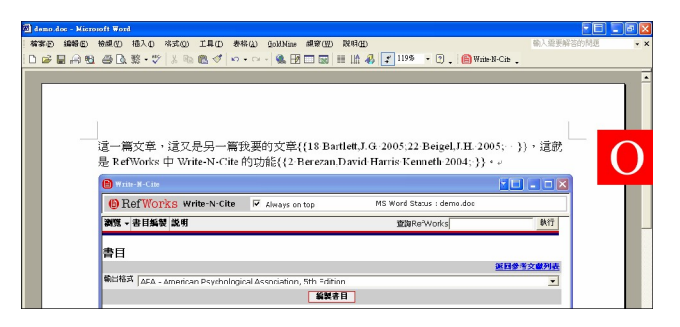

- 1. 建立 Write-N-Cite 文稿并保存。
- 2. 点选 Write-N-Cite 画面上方的「Bibliography」。
- 3. 选择输出格式。 O
- 4. 点选画面下方的「Create Bibliography」。
- 5. 系统会自动生成包括文后参考文献的 Word 文稿。
- 6. 储存你的 Microsoft Word 文件。

# **B** RefWorks

# 建立文稿与创建文后参考文献 ( 续前页 )

通过引文浏览方式在文稿中插入参考文献

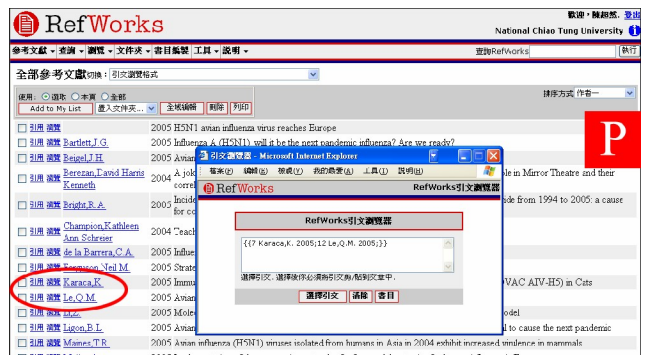

- 1. 从任一参考文献浏览方式(所有参考文献、文件 夹或检索结果),点选切换到「一行/引文视图」。
- 2. 点选需要的参考文献旁的「引用」按钮后,一个 包含引文缩写格式的引文浏览器窗口将会出现于 画面上。P
- 3. 若要在相同的位置引用第二笔参考文献,只要点 选参考文献左侧的「引用」。如果你所使用的是 2. Macintosh 系统,你必须点选两次:第一次点选将 3. 会启动 RefWorks 程序,第二次点选则会执行「引 用」功能。
- 4. 选择了所有你需要引用在内文中的引文之后,点 选引文浏览器窗口中的「选择引文」按钮。
- 5. 「复制」引文或简单地将引文拖曳至你的文稿中。
- 6. 在你要建立另一个引文之前,请确认引文浏览器 中的内容已清除。
- 7. 点选「查看」选项以观看完整的参考文献,若你 需要更改,请点选「修改」选项。

通过引文浏览方式生成文后参考文献

- 1. 在生成文后参考文献前,先储存你刚所建立的文 <sub>1.</sub> 稿。
- 2. 在 IE 浏览器的 RefWorks 界面中点击「参考书目」 按钮。
- 3. 选择「输出格式」后,点选「书目以手稿为基准」  $4\frac{1}{4}$ 按钮,并在「待格式化的文件」栏中点击浏览, <sub>5.</sub> 以选择你之前所建立的文稿。
- 4. 点击「创建书目」。

RefWorks 提供三个检索方法:

快速检索、高级检索和索引式浏览

#### 快速检索

快速检索是检索所有字段,输入的检索项目是以布尔操 作数"OR"为连结条件,以产生最大的查询结果。此外, 检索表达式是嵌入式的,例如检索表达式是"art",检索 结果中会包含"heart"、"part"等等。快速检索的结果会 以关联度的高低作为排列的顺序。

- 1. 在「检索 RefWorks」栏目中输入检索表达式。
- 2. 点击「检索」。
- 3. 检索结果会将检索词反白。

高级检索

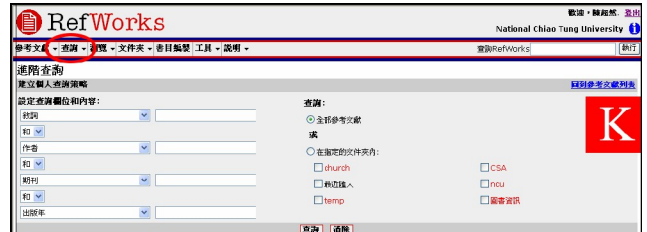

使用高级检索可以指定检索字段:作者、标题、期刊、 叙词、摘要、发行年、卷数或书目编号等等。检索结果 是以作者的字母顺序递升排列,并会将检索词反白。

- 在「检索」下拉菜单中选择「高级」。<mark>K</mark>
- 2. 在「高级检索」菜单中输入检索词并指定检索字 段。
- 3. 使用布尔运算符连接检索词。
- 选择「所有参考文献」或某个文件夹以进行检索。
- 5. 点选「检索」。

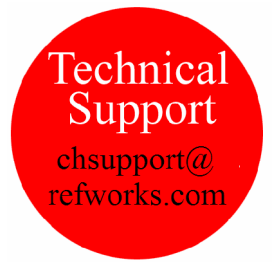

**B** RefWorks

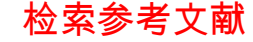